# Copernicus on the Job Forestry

# Schulungsunterlagen Modul 4 Anwendungsbeispiele

Stand März 2023

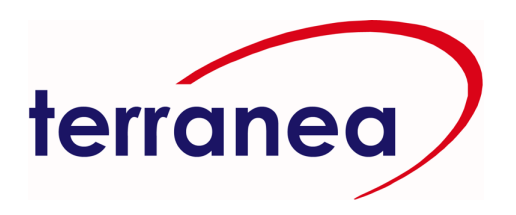

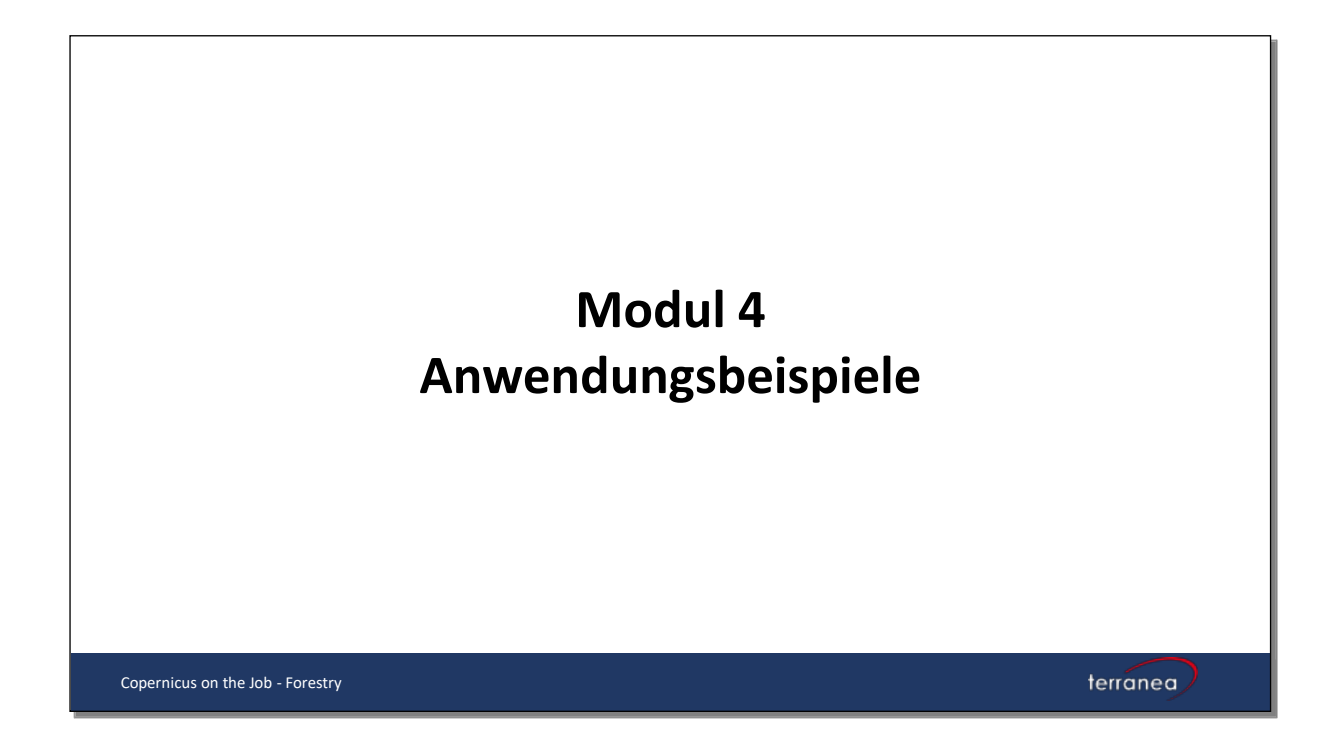

# Inhalt

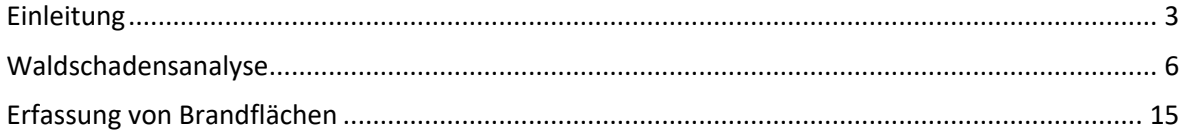

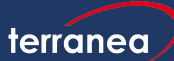

 $\overline{2}$ 

# Einleitung

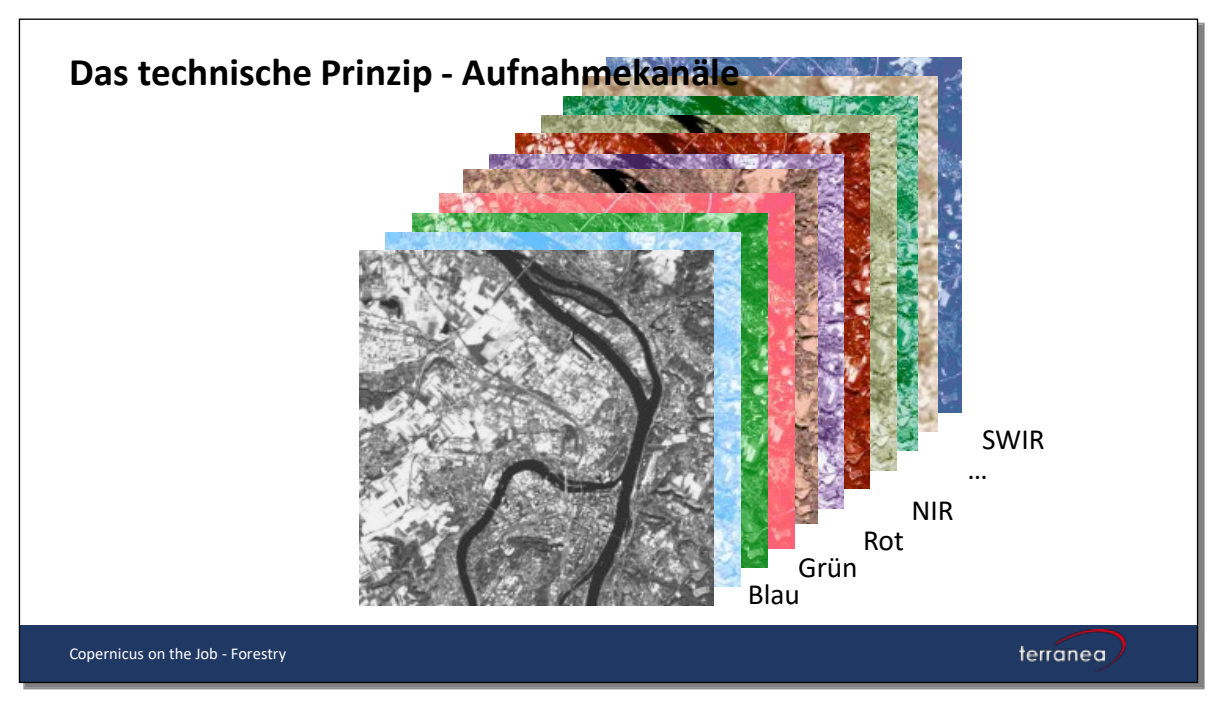

Passive Satellitensensoren sind so konzipiert, dass sie verschiedene Wellenlängenbereiche erfassen können. Sentinel-2 verfügt beispielsweise über 13 Bänder.

Das menschliche Auge sieht nur die drei Wellenlängenbereiche blau, grün und rot (RGB) und entsprechende Mischformen. Für die Visualisierung von Satellitenbildern werden diese drei Farbtöne genutzt. Eine Mischung aus blauem, grünem und rotem Band ergibt eine sogenannte Echtfarbendarstellung. Sie entspricht der natürlichen Wahrnehmung. Durch die Visualisierung in RGB lassen sich nun auch die spektralen Bereiche sichtbar machen, die für das Auge eigentlich nicht sichtbar sind. Man belegt einfach eine der Grundfarben mit dem gewünschten Kanal.

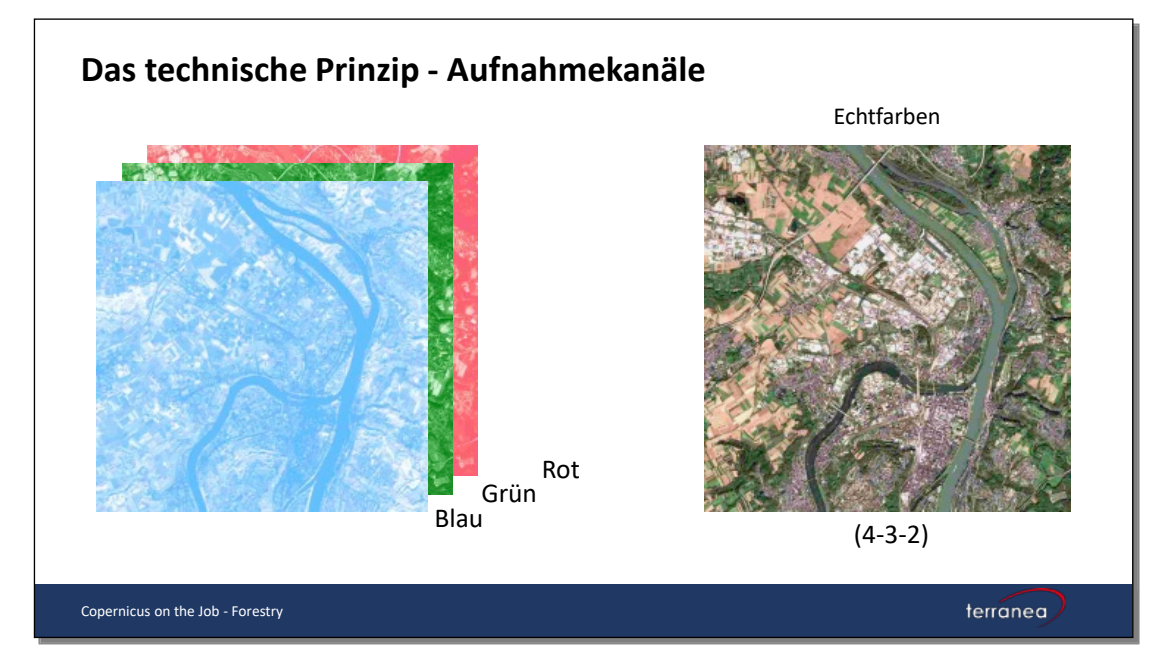

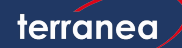

Da Vegetation unterschiedlich stark im nahen Infrarot reflektiert, eignet sich bei Vegetationsbetrachtungen eine Kombination mit dem nahen Infrarot. Eine Kombination der spektralen Bereiche grün, rot und nahem Infrarot ergibt eine sogenannte Falschfarbendarstellung. Das nahe Infrarot wird in rot, rot wird in grün und grün wird in blau dargestellt.

In dieser Falschfarbendarstellung wird Vegetation in verschiedenen Rottönen dargestellt. Offener Boden zeigt sich in Brauntönen, Bebauung in grau und weiß, Wasser in dunklem blau.

Da es sich z.B. bei Sentinel-2 um die Bänder 8 (NIR), 2 (R) und 3 (G) handelt, werden in Dokumentationen auch diese Zahlen als Erläuterung angegeben (z.B. Falschfarbendarstellung 8-4-3). Somit weiß der Leser, welche Bandkombination in RGB dargestellt wird.

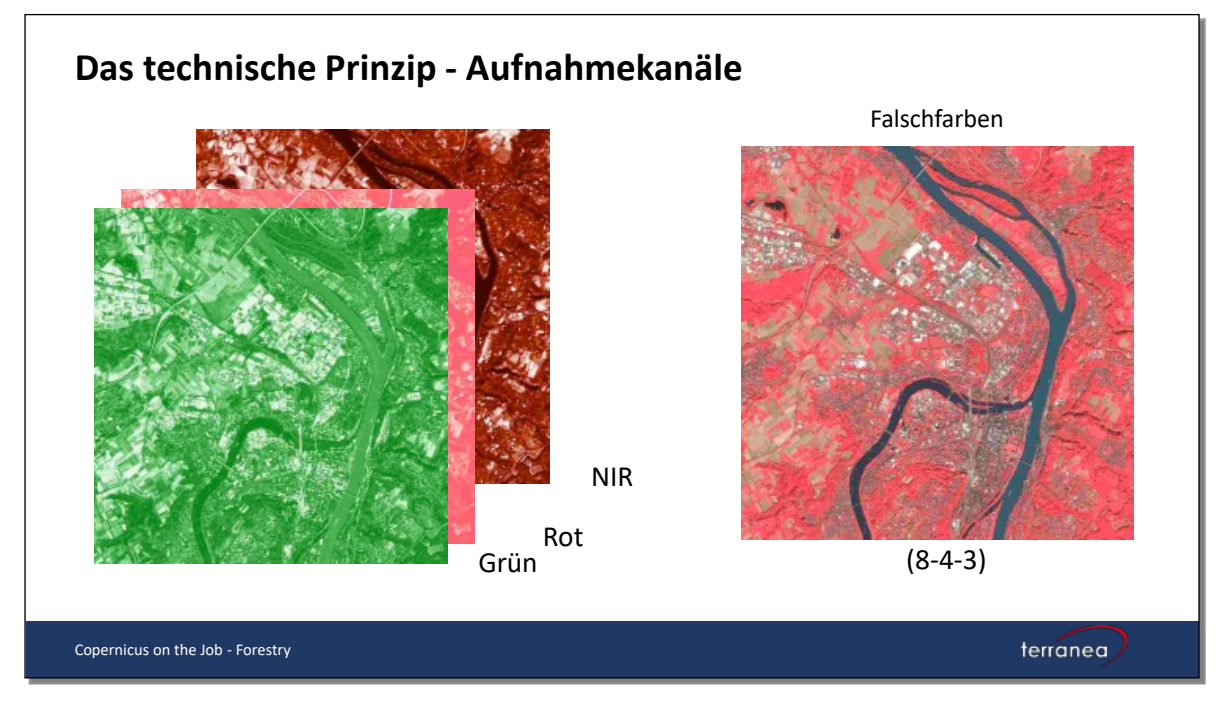

Neben den erwähnten Farb-/Kanalkombinationen lassen sich die Kanäle auch durch einfache mathematische Operatoren miteinander verknüpfen. Für die folgenden Beispiele werden der normierte differenzierte Vegetationsindex (NDVI, engl. Normalized Difference Vegetation Index) und die Normalised Burn Ratio angewandt.

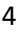

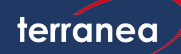

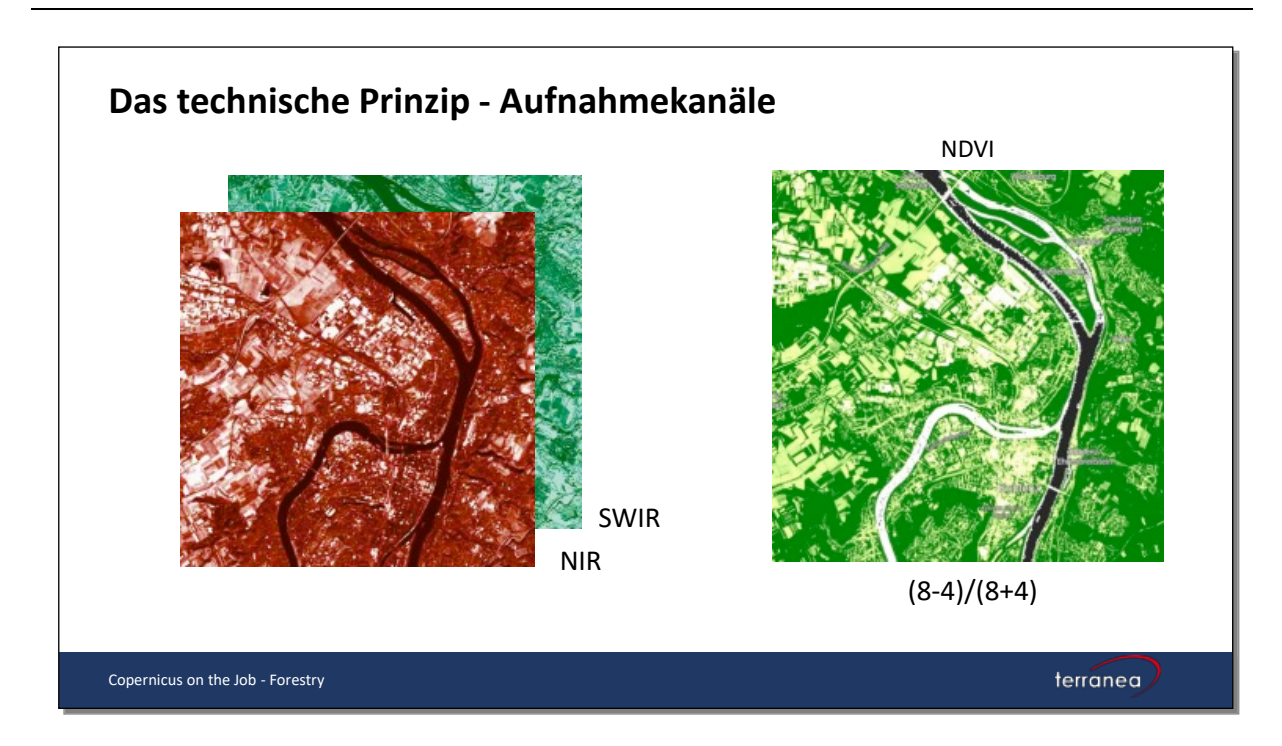

Bei der Erstellung von Fernerkundungsprodukten und deren Interpretation sind einige Einflussfaktoren zu beachten:

- Jahreszeit und Wetter
- Atmosphäre und Wolken
- Uhrzeit / Überflugzeit
- Geographische Lage und Exposition
- Schatten

Je nach Fragestellung müssen darüber hinaus die Anforderungen an die zeitliche, räumliche und spektrale Auflösung geklärt werden. In diesem Zusammenhang kann es sein, dass Datenkosten entstehen, da sehr hoch aufgelöste Bilddaten (VHR) in erster Linie von Privatunternehmen angeboten werden. Mögliche Kosten für die Nutzung von Cloud-Infrastruktur sind ebenfalls zu berücksichtigen.

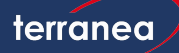

# Waldschadensanalyse

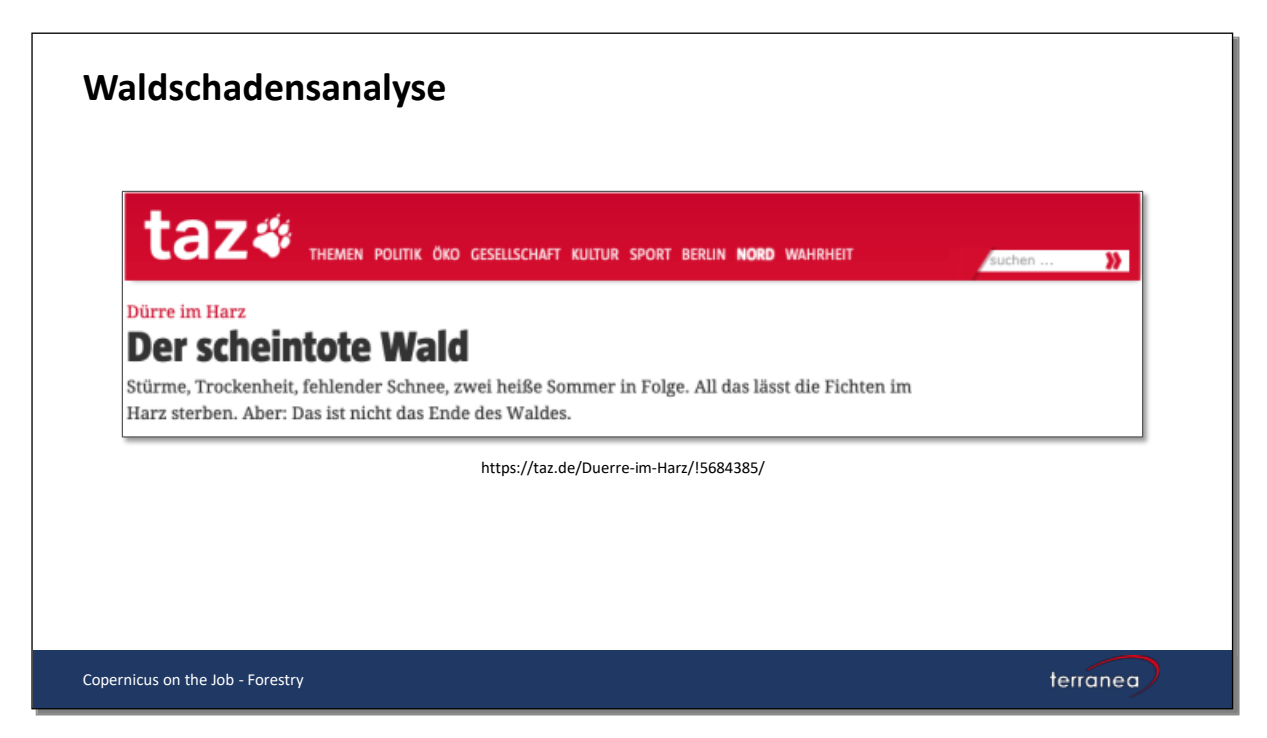

Die hohen Sommertemperaturen der vergangenen Jahre in Verbindung mit zu geringem Niederschlag hatten großen negativen Einfluss auf die Vitalität der Wälder. Davon ist u.a. auch der Harz betroffen. Die folgende Abbildung zeigt die Lage des Untersuchungsgebietes (gelbes Polygon).

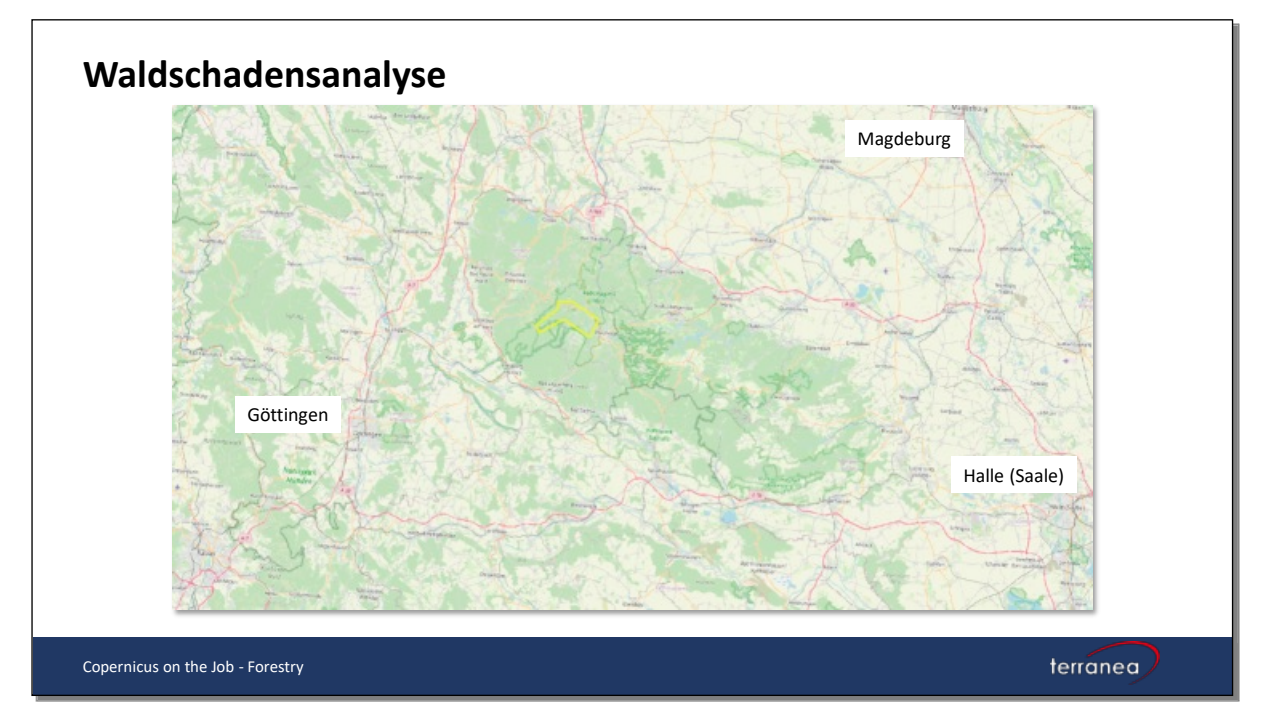

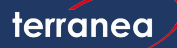

Zunächst betrachten wir einen Sentinel-2 Ausschnitt vom Juli 2018 in Echtfarben. Die Wälder sind deutlich in dunklem Grün zu erkennen.

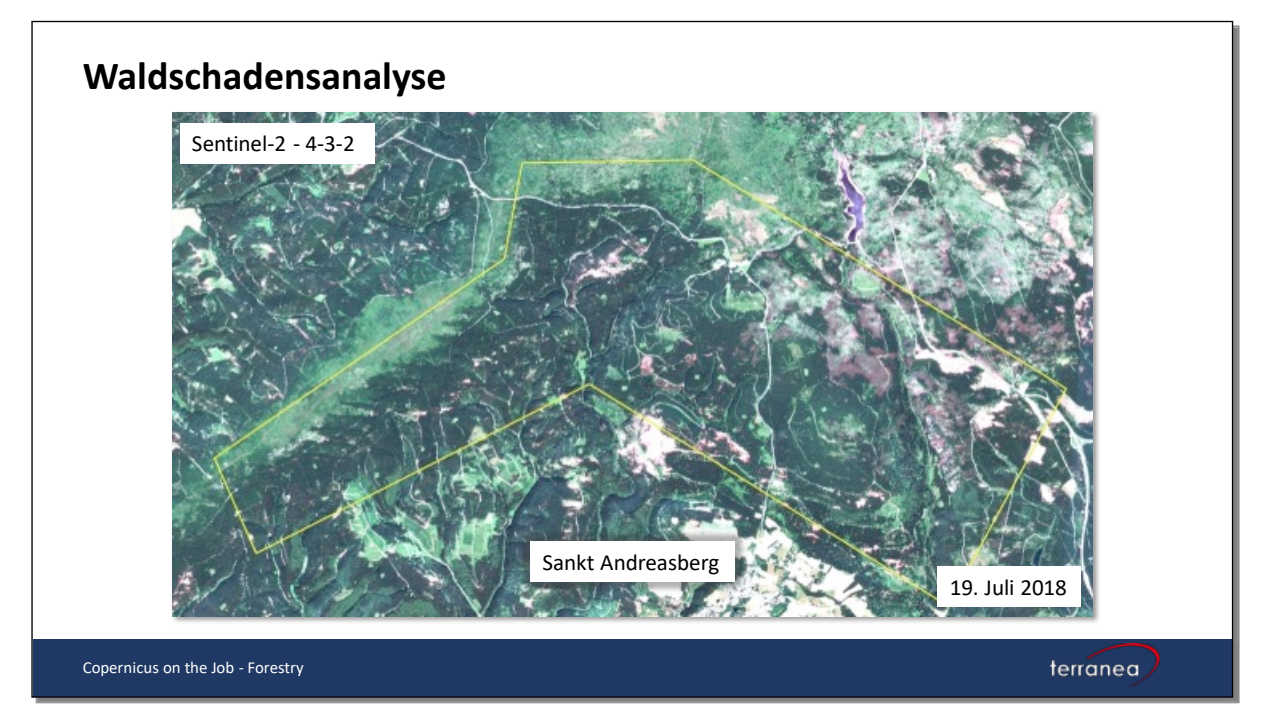

Betrachtet man den gleichen Ausschnitt vier Jahre später sind große Waldflächen bräunlich verfärbt. Aufgrund der Echtfarbendarstellung ist davon auszugehen, dass es sich hier um geschädigte Flächen handelt. In den folgenden Schritten werden wir diese Flächen in QGIS quantifizieren.

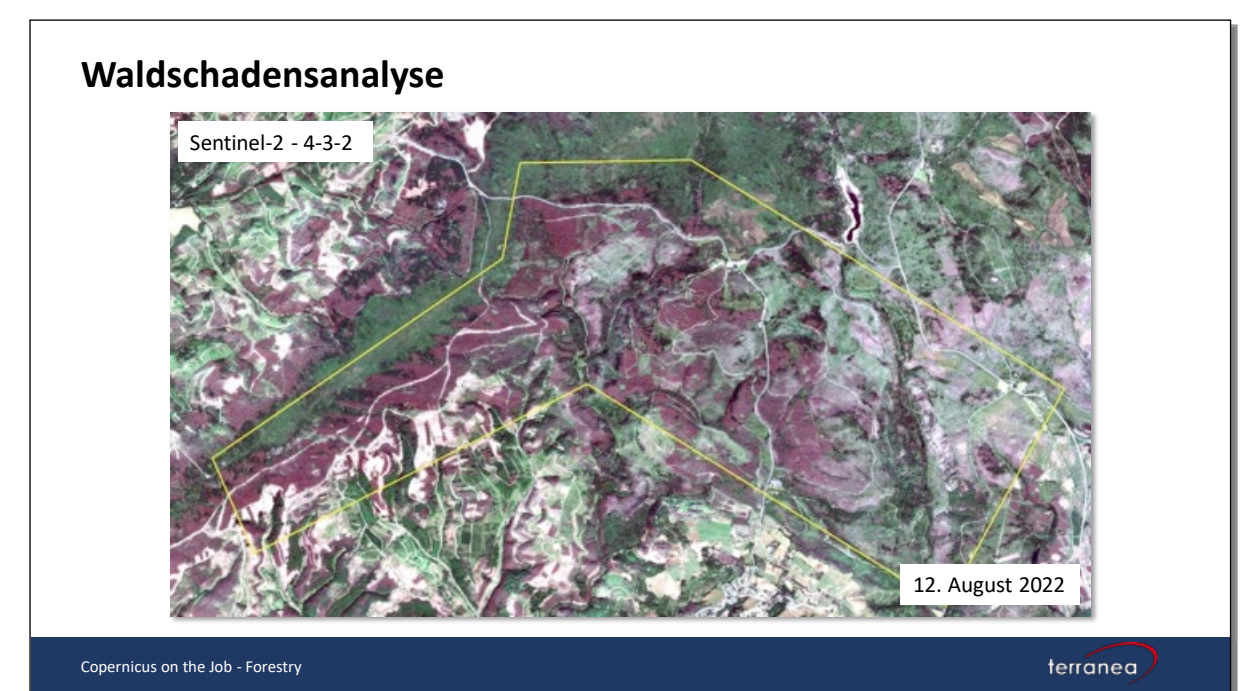

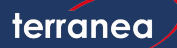

Um das Untersuchungsgebiet einzugrenzen wurde der Ausschnitt von Corine Landcover (5 ha, Bundesamt für Kartographie und Geodäsie) heruntergeladen.

https://gdz.bkg.bund.de/index.php/default/digitale-geodaten/digitale-landschaftsmodelle/corineland-cover-5-ha-stand-2018-clc5-2018.html

Zu sehen sind die verschiedenen Landbedeckungsklassen im Untersuchungsgebiet. Für die weiteren Arbeitsschritte wird nur die Klasse der Nadelwälder (CLC-Code 312) herangezogen.

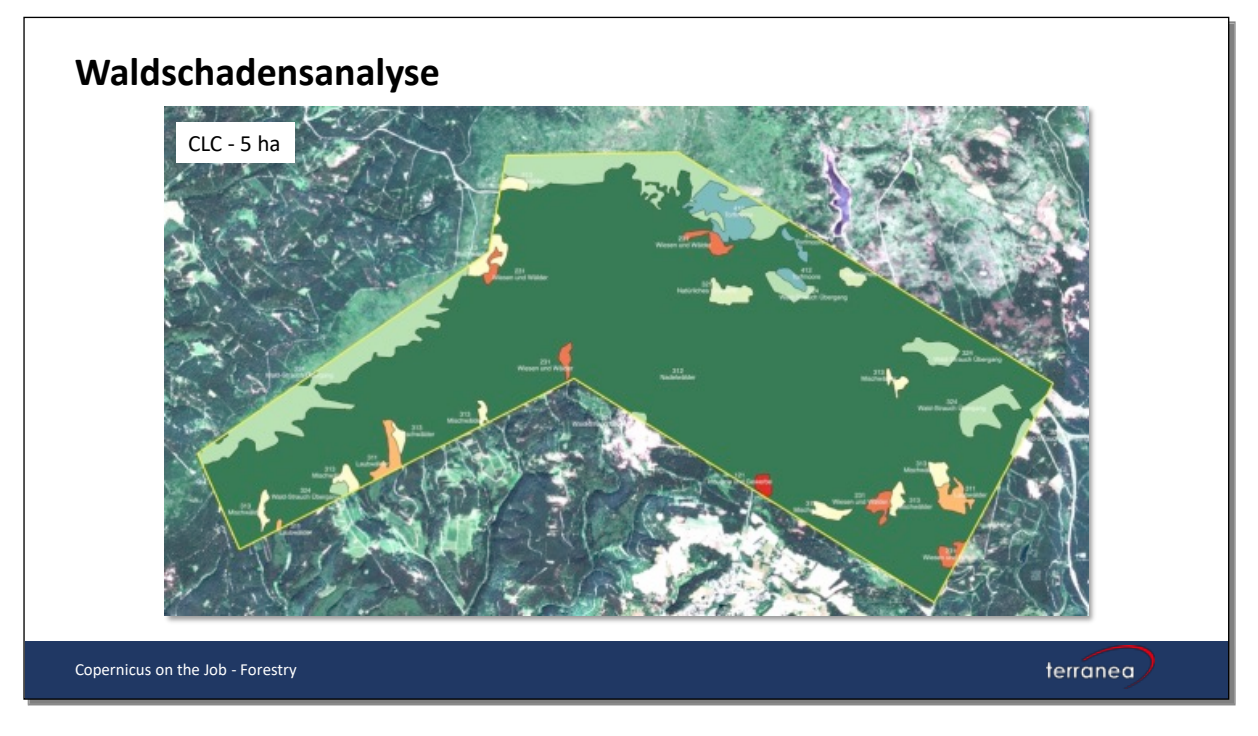

In einem ersten Schritt werden die Bänder Rot (Sentinel-2, Band 4) und nahes Infrarot (NIR)(Sentinel-2, Band 8) sowohl aus 2018 wie auch 2022 geladen. Die Bänder werden mittels der QGIS Funktion *Raster auf Layermaske zuschneiden* auf die Fläche der CLC-Nadelwaldklasse zugeschnitten.

## QGIS Menu: Verarbeitung -> Werkzeugkiste -> *Raster auf Layermaske zuschneiden*

Danach berechnen wir den NDVI für beide Jahre.

Die Formel lautet: Das entspricht den folgenden Sentinel-2 Bändern:

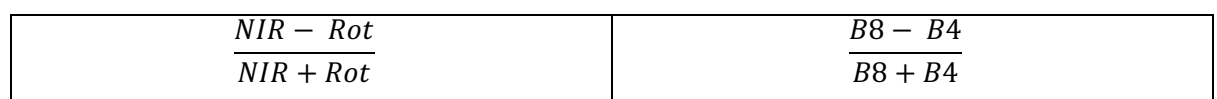

Für die Berechnung nutzen wir den Rasterrechner in QGIS.

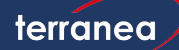

#### QGIS Menu: Raster -> *Rasterrechner*

Im Feld Rasterrechnerausdruck formulieren wir die o.g. Formel und setzen die entsprechenden Dateinamen von B4 und B8 ein. Außerdem müssen der Name und Speicherort der Ergebnisdatei angegeben werden.

Als Ergebnis erhält man ein Bild in Graustufen. Zur besseren Darstellung wird es eingefärbt. QGIS Layerauswahl: Doppelklick auf den Ergebnislayer -> das Eigenschaftenfenster öffnet sich -> Symbolisierung -> Einkanalpseudofarbe -> Interpolation: Linear -> Farbverlauf auswählen -> MODUS Fortlaufend -> Klassifizieren -> OK

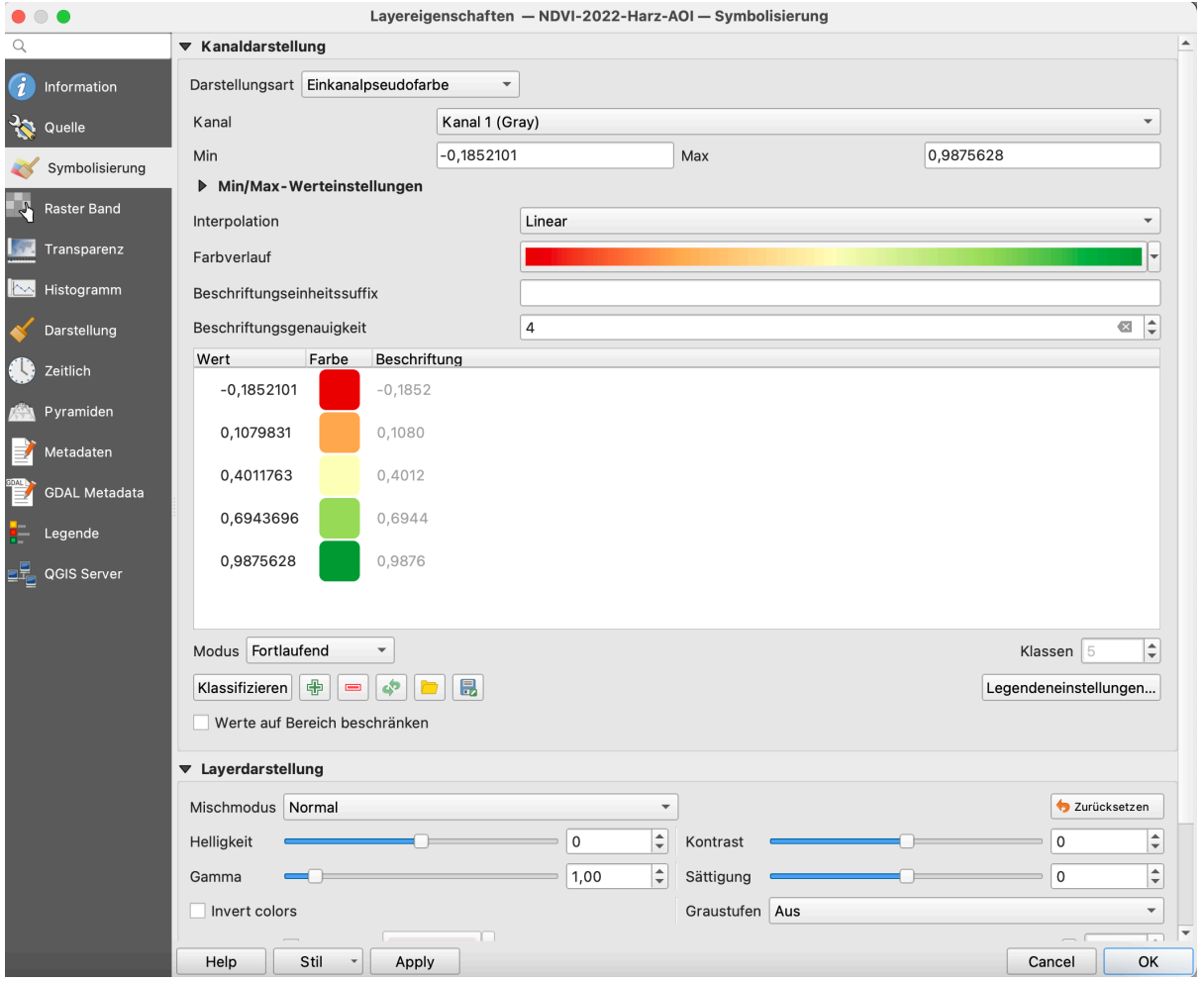

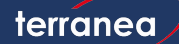

Die Flächen mit gesunder Vegetation werden nun in Grüntönen dargestellt. Je weniger Vegetation desto mehr verändert sich der Farbton über Geld nach Rot. Dies wird am NDVI für August 2022 sehr deutlich.

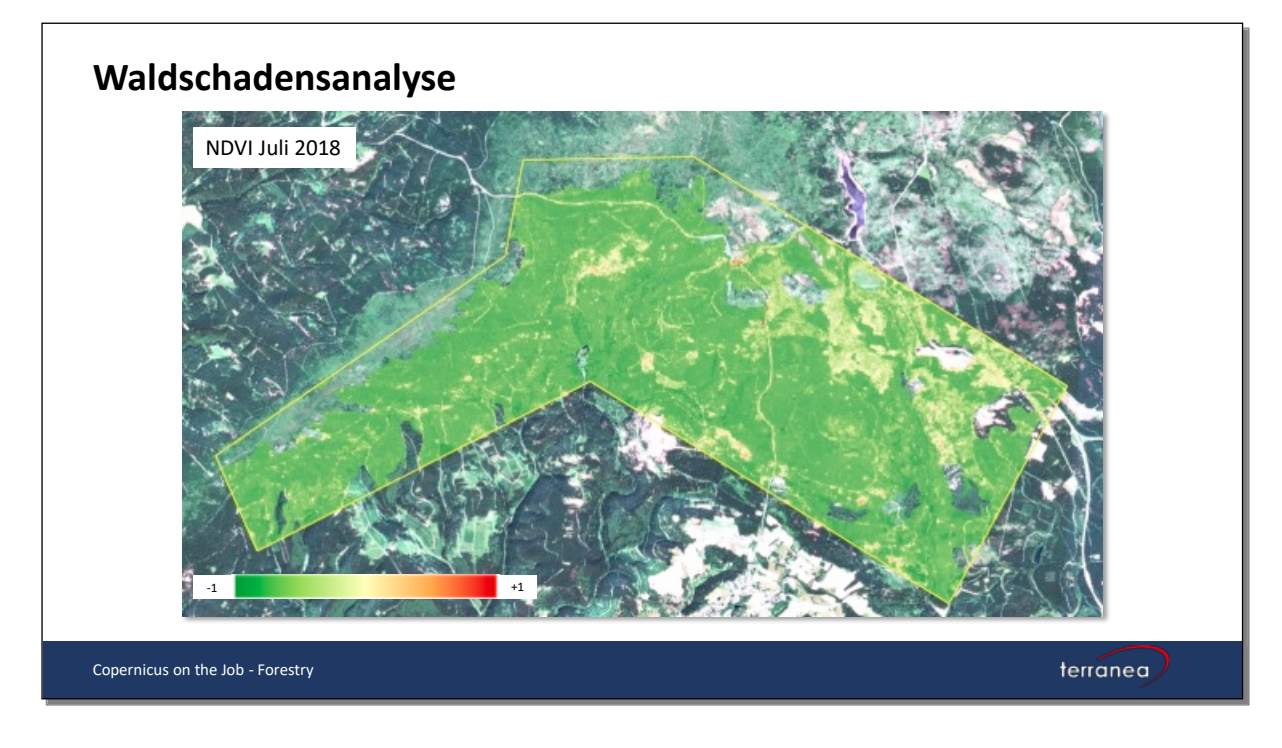

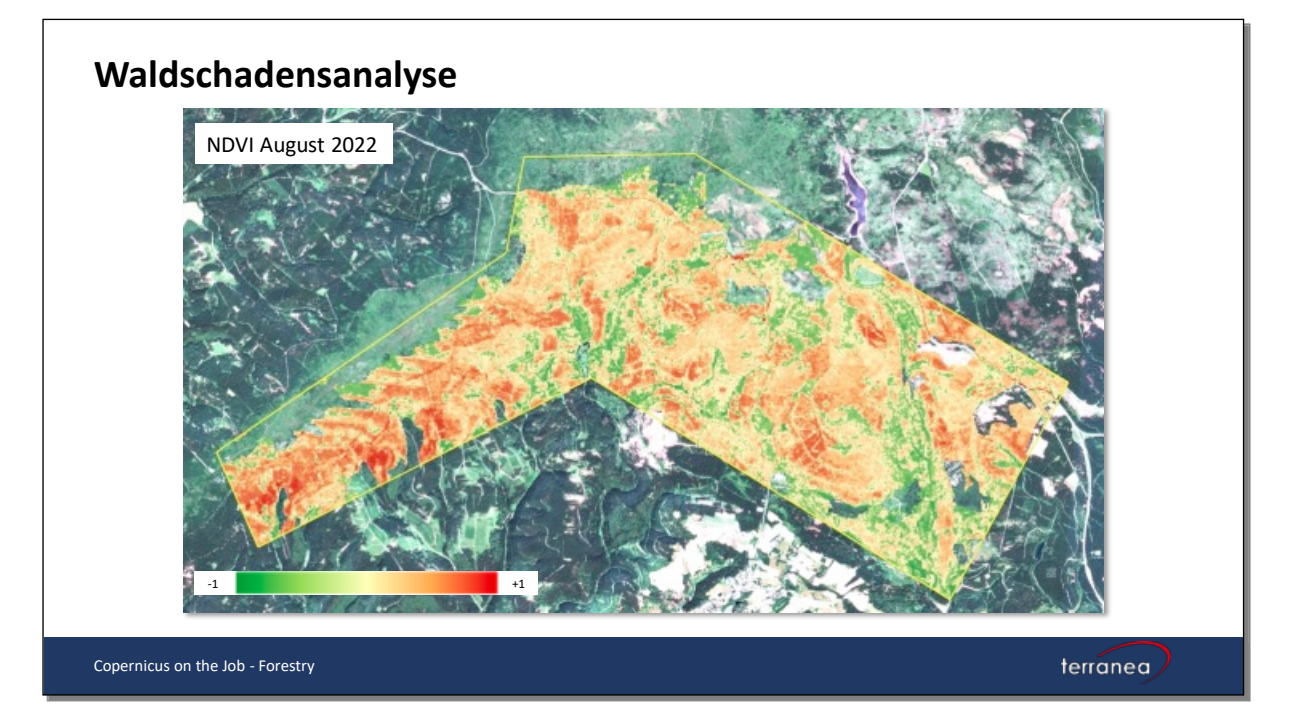

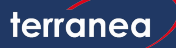

10

Um festzustellen, wie sich der Vegetationsindex zwischen 2018 und 2022 verändert hat, werden beide Layer im Rasterrechner subtrahiert und dann wie oben beschrieben erneut eingefärbt. QGIS Menu: Raster -> *Rasterrechner*

## *NDVI Juli* 2018 − *NDVI August* 2022

Im Ergebnis werden die Flächen mit starken Vitalitätsänderungen in gelben, orangenen und roten Farben dargestellt. Bei dieser ersten Interpretation ist zu berücksichtigen, dass die links erscheinenden roten Flächen im Jahr 2022 schon frei von Bäumen waren. Bei richtiger Umsetzung müssten diese Flächen vorher ausmaskiert bzw. die Nadelwaldmaske angepasst werden.

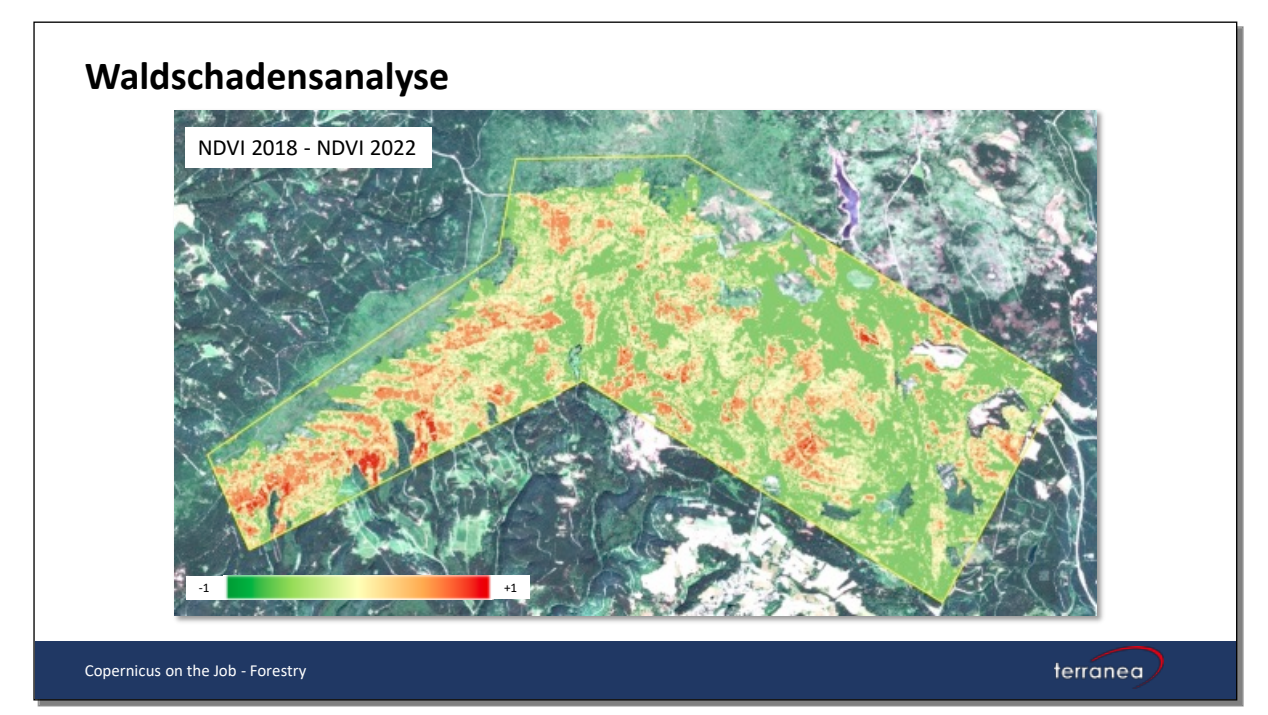

Der Zahlenraum der NDVI-Ergebnisdaten bewegt sich zwischen -1 und +1. Um die geschädigten

Flächen besser einordnen zu können, kann der Layer in verschiedene Schadstufen klassifiziert werden. Zum Beispiel:

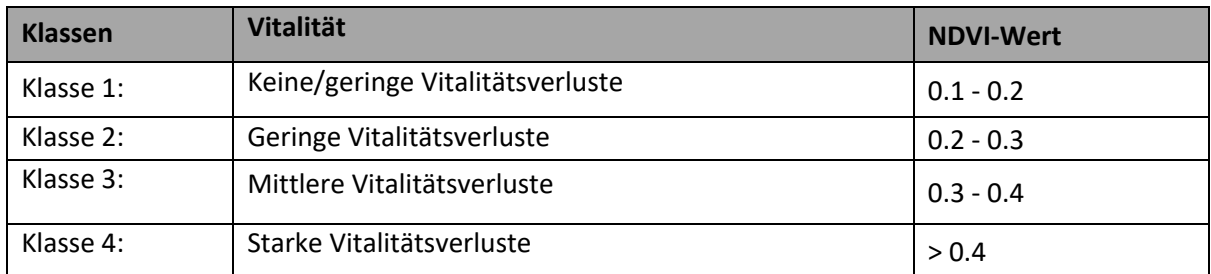

Dafür wird im Rasterrechner folgende Formel berechnet. Für Ihr NDVI-Differenzbild muss der der Ergebnisdatei eingesetzt werden.

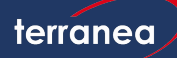

#### QGIS Menu: Raster -> *Rasterrechner*

(("*Ihr NDVI-Differenzbild*" < 0.2) AND ("*Ihr NDVI-Differenzbild* " > 0.1))\*1 + (("*Ihr NDVI-Differenzbild* " < 0.3) AND ("*Ihr NDVI-Differenzbild* " > 0.2))\*2 + (("*Ihr NDVI-Differenzbild* " < 0.4) AND ("*Ihr NDVI-Differenzbild* " > 0.3))\*3 + ("*Ihr NDVI-Differenzbild* " > 0.4)\*4

Die Klassen können, wie oben beschrieben, erneut eingefärbt werden. Diesmal wird jedoch unter Interpolation: Genau gewählt. Im MODUS wird Gleiches Intervall ausgewählt und Klassen: 4 ausgewählt. Außerdem den gewünschten Farbverlauf auswählen und eine Beschriftung eingeben.

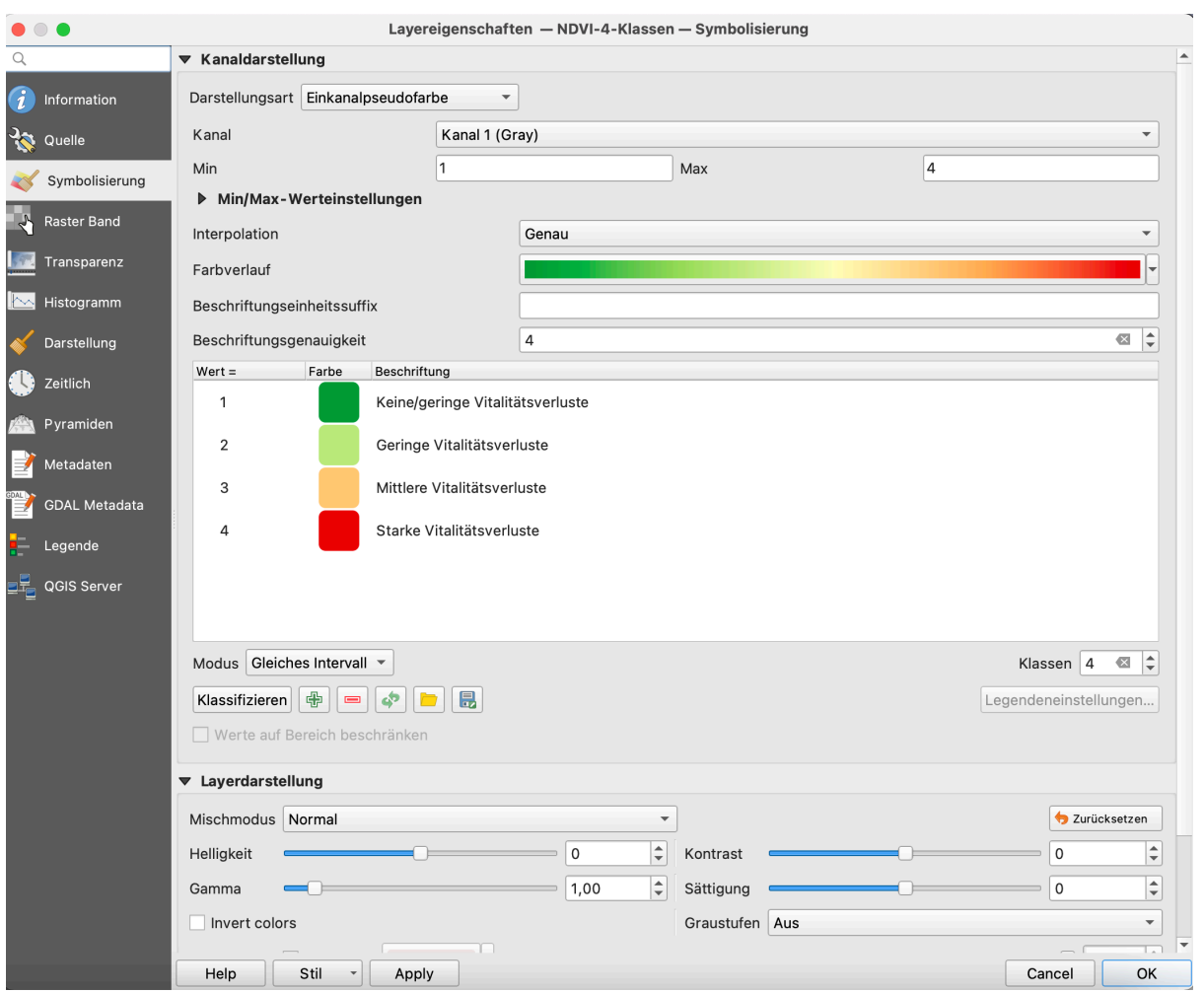

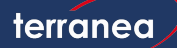

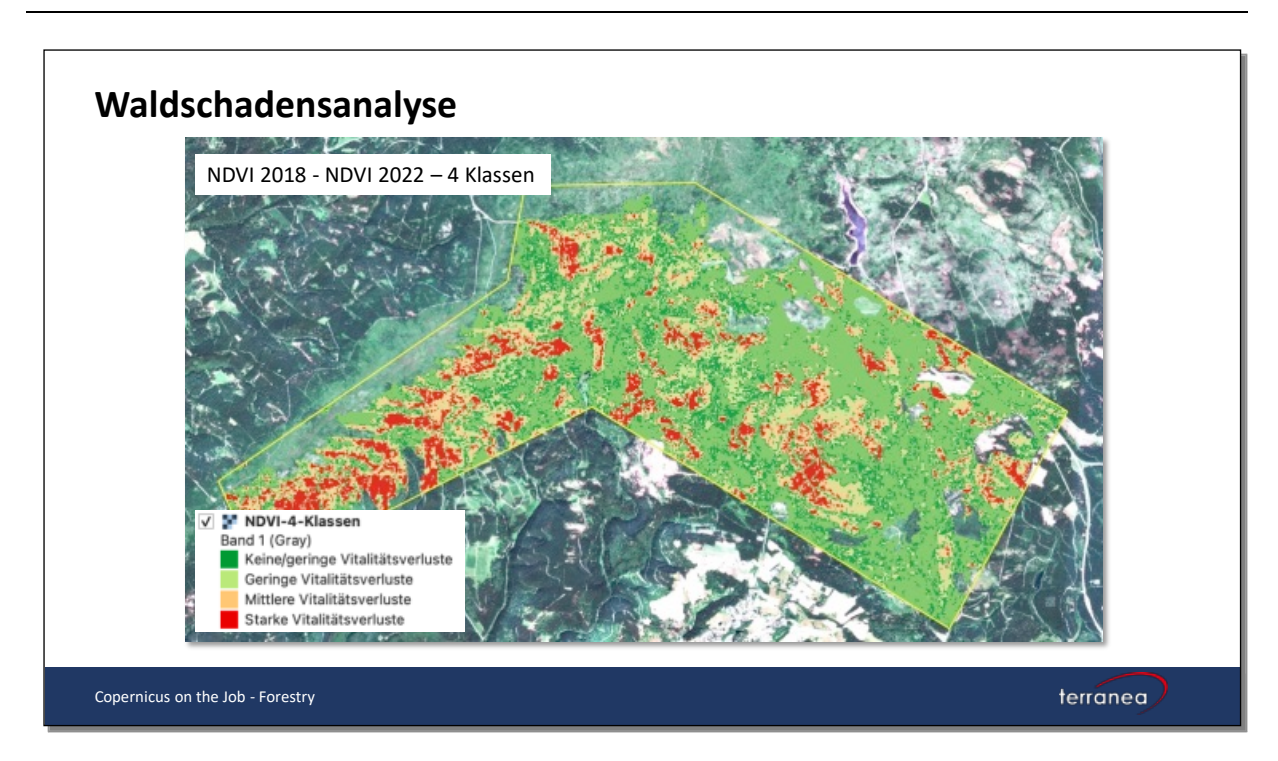

Für die genaue Auswertung kann der Ergebnislayer, der als Rasterdatei vorliegt, in eine Vektordatei umgewandelt werden. Damit lassen sich die Flächen aller Vitalitätsklassen berechnen.

QGIS Menu: Raster -> Konvertierung -> *Vektorisieren (Raster nach Vektor)*

Für die Ergebnisdatei den Feldrechner öffnen und ein neues Feld mit dem Ausgabefeldname: Fläche

anlegen. Ausgabefeldtyp: Dezimalzahl. Ausgabefeldlänge: 5

Im Feld Ausdruck: Sarea einfügen. In der Attributtabelle wird nun die neue Spalte Fläche angelegt und für jedes Polygon die Flächen in Quadratmeter angegeben, vorausgesetzt man arbeitet in einem metrischen Koordinatensystem.

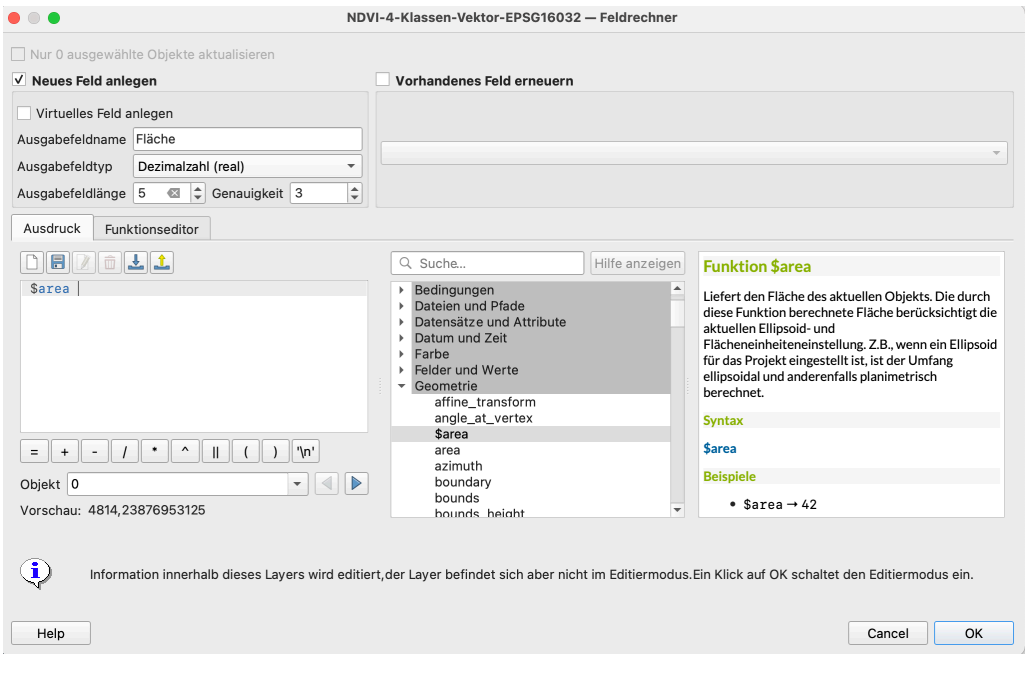

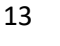

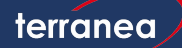

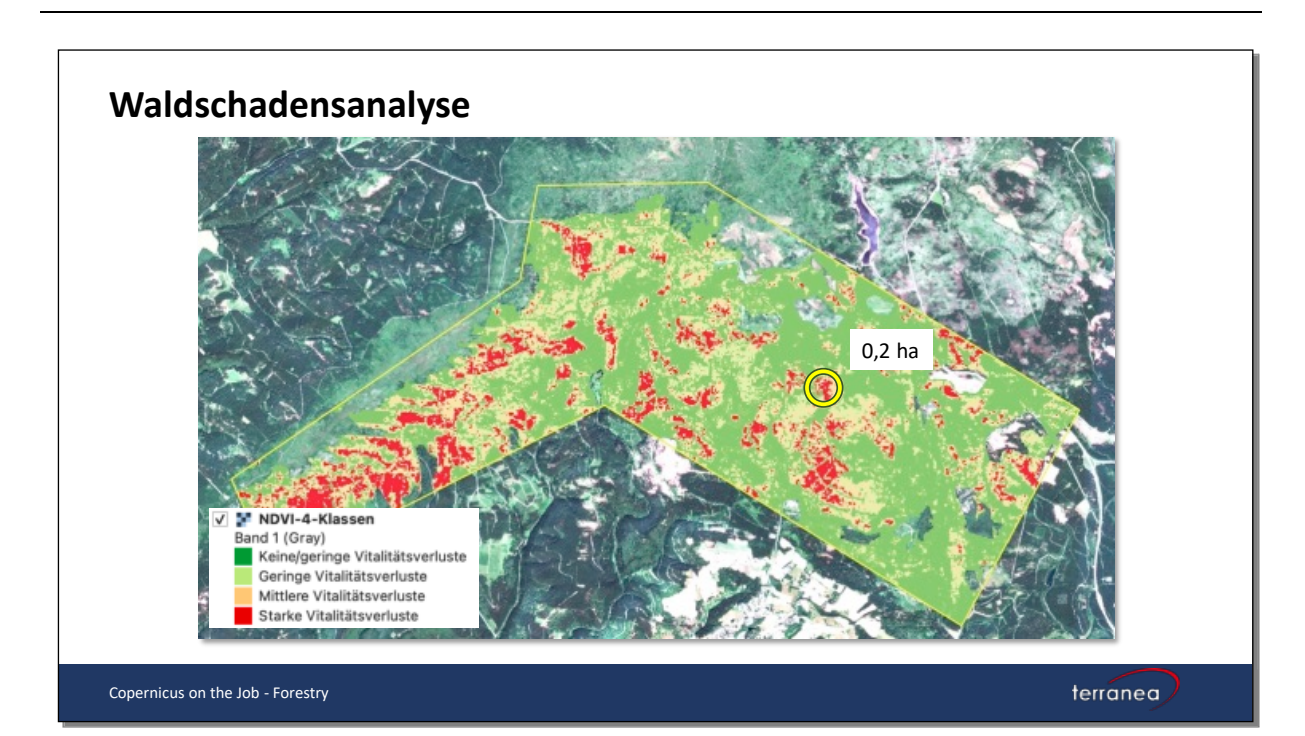

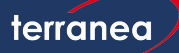

# Erfassung von Brandflächen

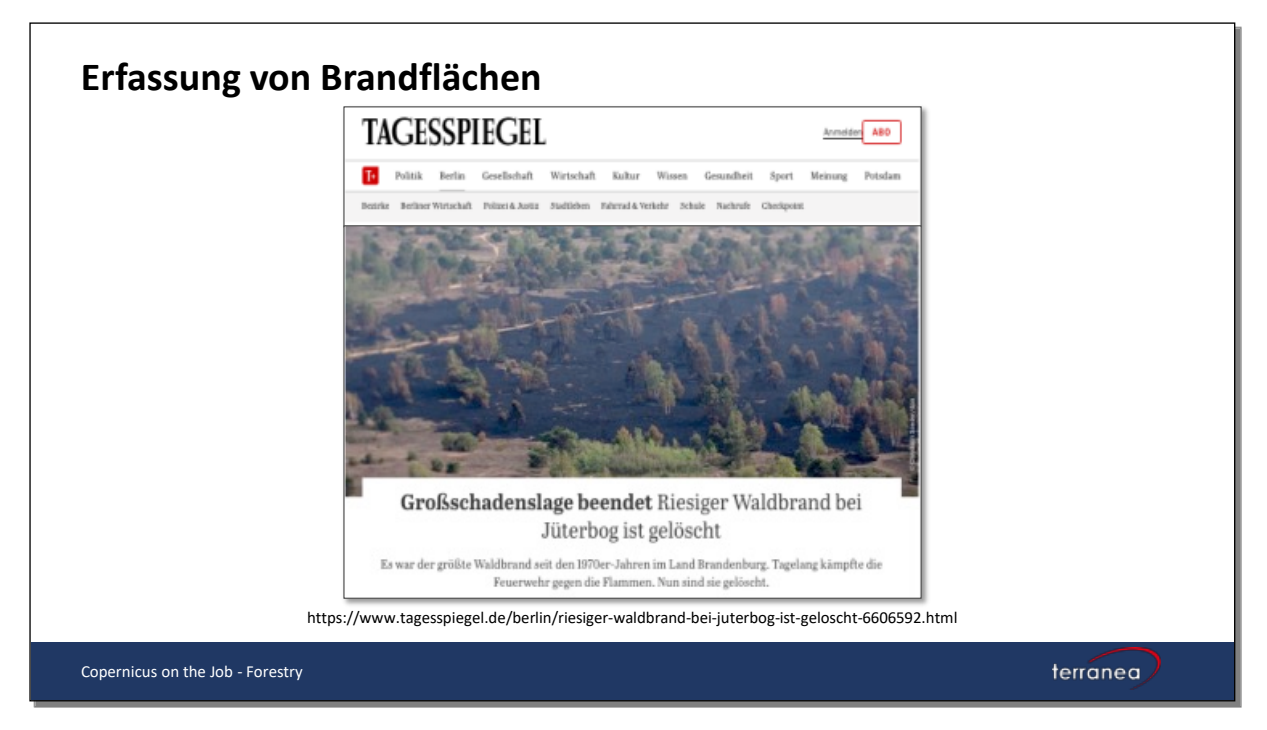

Anfang Juni 2019 brach auf einem ehemaligen Truppenübungsplatz bei Jüterbog (Brandenburg), rund 60 Kilometer südlich von Berlin, ein Waldbrand aus. Beim Gemeinsamen Melde- und Lagezentrum wurde der Copernicus EMS Dienst aktiviert und verschiedene Kartenprodukte erstellt. https://emergency.copernicus.eu/mapping/list-of-components/EMSR363

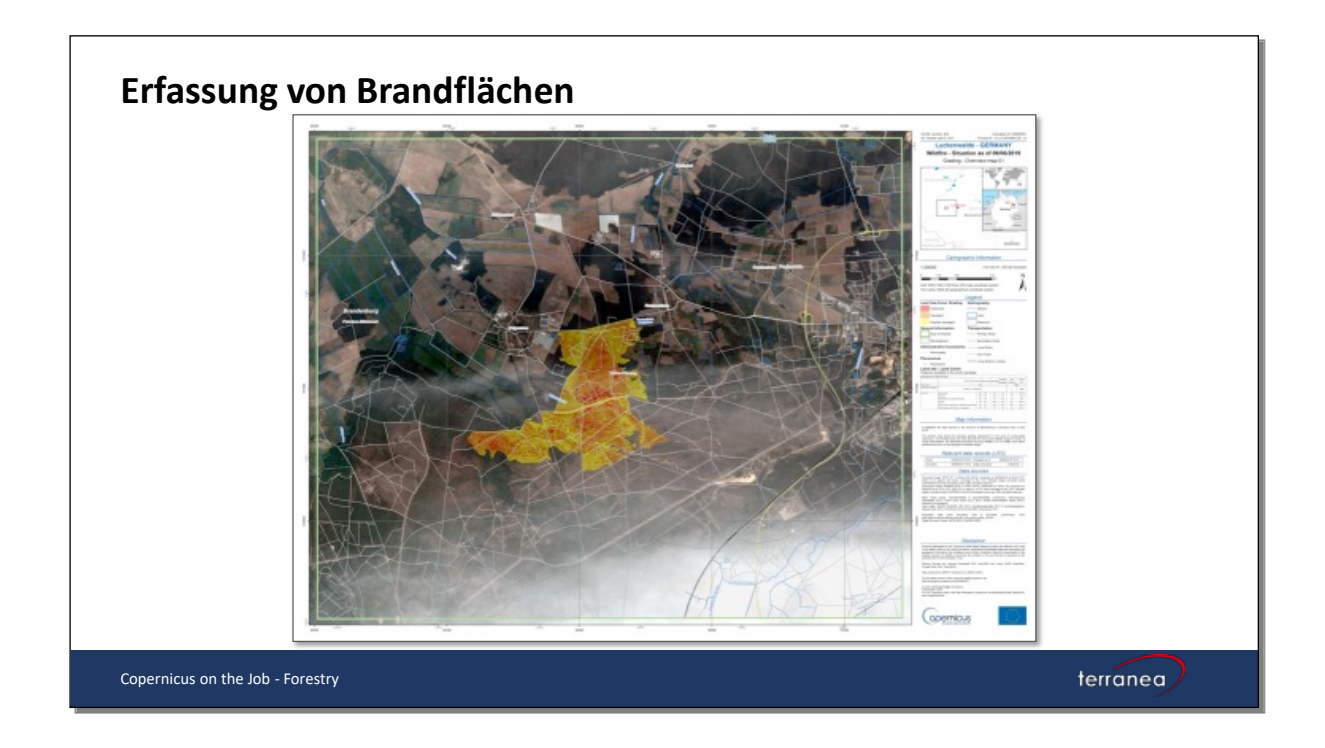

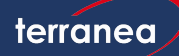

Mithilfe der sogenannten Normalised Burn Ratio (NBR) lassen sich die Brandflächen leicht erfassen. Wie der NDVI ist auch der NBR ein sogenannter Index, der durch die Verknüpfung von zwei Bändern berechnet wird.

Zunächst vergleichen wir das Interessensgebiet mittels einer Falschfarbendarstellung. Die folgende Abbildung zeigt das Gebiet vor dem Brand im Mai 2019.

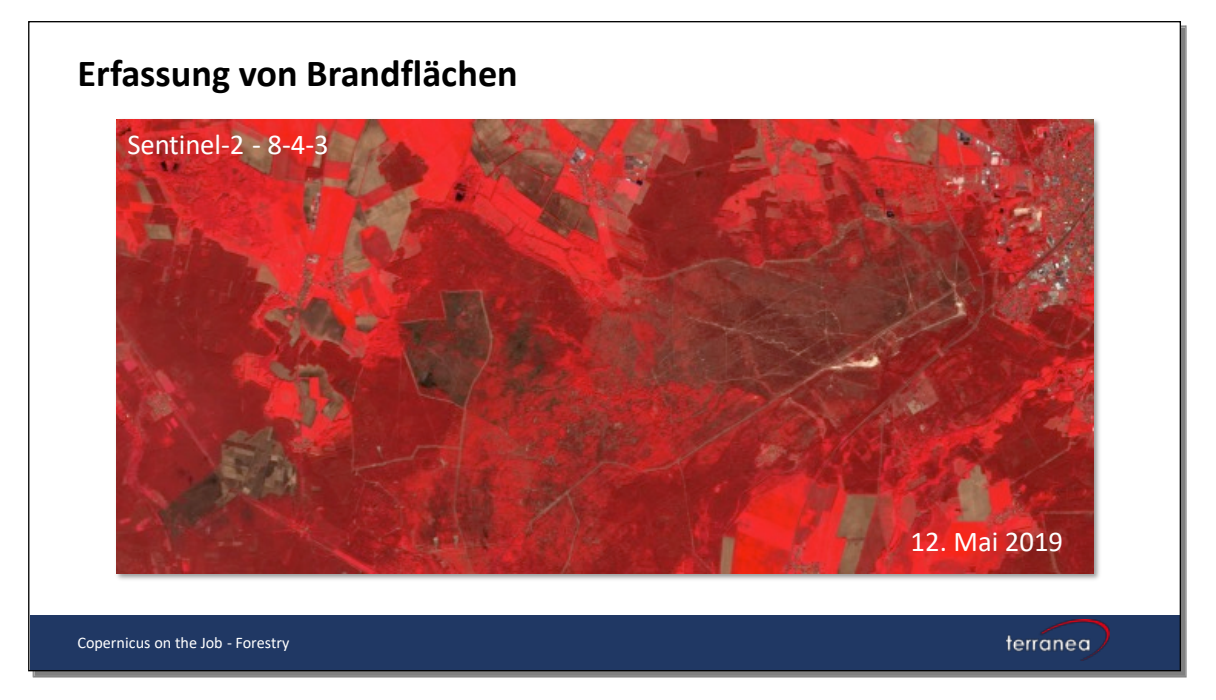

Die zweite Abbildung zeigt die Fläche etwa sechs Wochen nach dem Feuer im Juli 2019. Deutlich zu sehen sind die verbrannten Flächen, die dunkelbraun und schwarz dargestellt werden (nicht zu verwechseln jedoch mit abgeernteten Feldern).

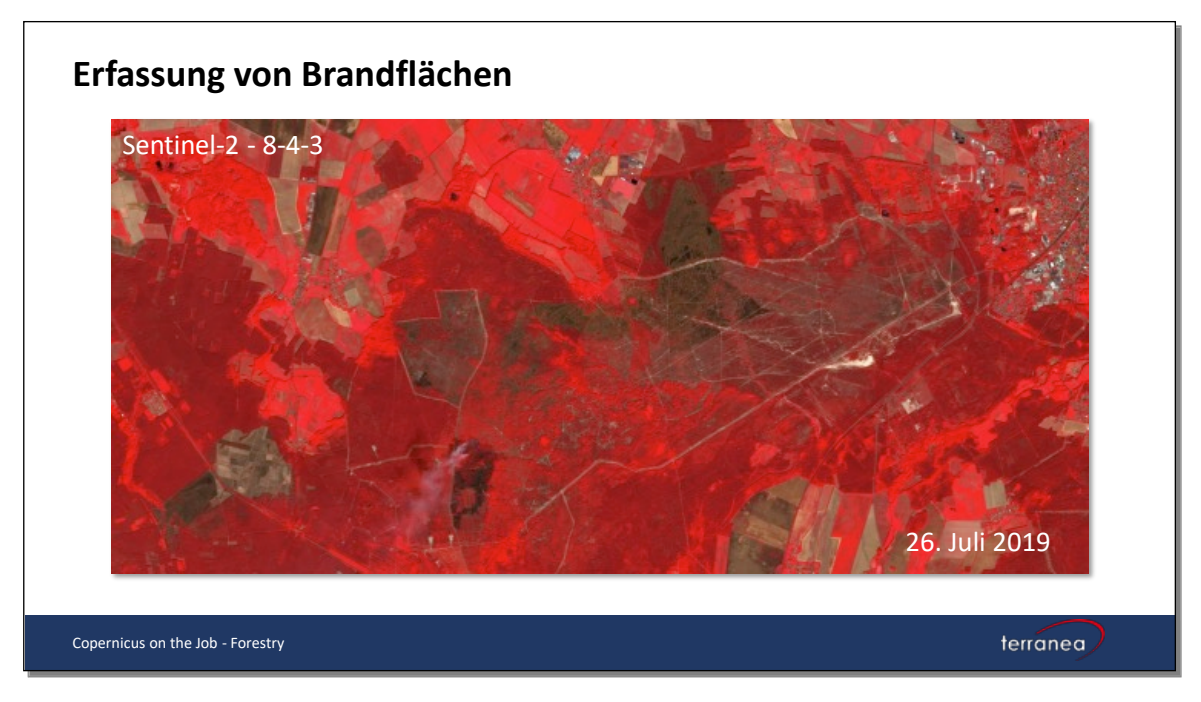

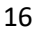

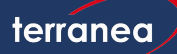

# **Erfassung von Brandflächen** Wir berechnen die sogenannte **Normalized Burn Ratio (NBR)**. Die NBR ist ein Index, der es ermöglicht verbrannte Flächen hervorzuheben. Die Formel ähnelt dem NDVI, mit dem Unterschied, dass die Formel die Verwendung von Nahinfrarot (NIR) und kurzwelligem Infrarot (SWIR) kombiniert.  $NIR - SWIR$  $NIR + SWIR$ Copernicus on the Job - Forestry terranea

Gesunde Vegetation reflektiert sehr stark im NIR und gering im SWIR. Ein hoher NBR-Wert weist auf eine gesunde Vegetation hin, ein niedriger NBR-Wert auf offenen Boden und verbrannte Flächen. Nicht verbrannte Flächen werden mit Werten nahe Null bewertet.

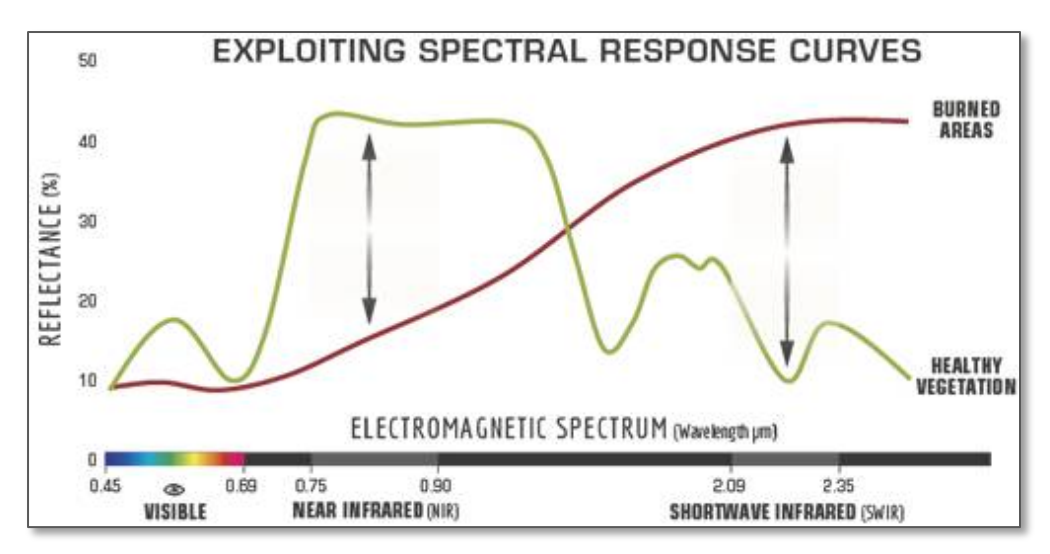

Für die Berechnung des NBR werden die Bänder des nahen Infrarots (Sentinel-2, Band 8) und des kurzwelligen Infrarots (Sentinel-2, Band 12) sowohl von Mai wie auch vom Juli in QGIS geladen. Um das Interessensgebiet zu verkleinern, wurde zuvor aus OpenStreetMap (OSM) die Landbedeckungsklasse für Nadelwald extrahiert. Die Bänder werden mittels der QGIS Funktion *Raster auf Layermaske zuschneiden* auf die Fläche der OSM-Nadelwaldklasse zugeschnitten. QGIS Menu: Verarbeitung -> Werkzeugkiste -> *Raster auf Layermaske zuschneiden*

Danach berechnen wir den NBR für beide Monate.

Copernicus on the Job - Forestry

Die Formel lautet: Das entspricht den folgenden Sentinel-2 Bändern:

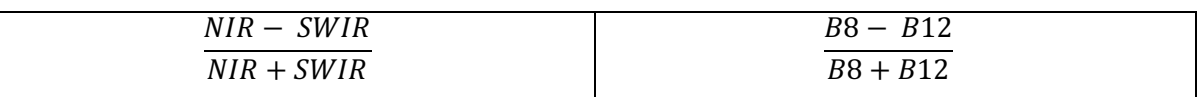

Für die Berechnung nutzen wir den Rasterrechner in QGIS.

## QGIS Menu: Raster -> *Rasterrechner*

Im Feld Rasterrechnerausdruck formulieren wir die o.g. Formel und setzen die entsprechenden Dateinamen von B8 und B12 ein. Außerdem müssen der Name und Speicherort der Ergebnisdatei angegeben werden.

Als Ergebnis erhält man ein Bild in Graustufen. Zur besseren Darstellung wird es eingefärbt. QGIS Layerauswahl: Doppelklick auf den Ergebnislayer -> das Eigenschaftenfenster öffnet sich -> Symbolisierung -> Einkanalpseudofarbe -> Interpolation: Linear -> Farbverlauf auswählen -> MODUS Fortlaufend -> Klassifizieren -> OK

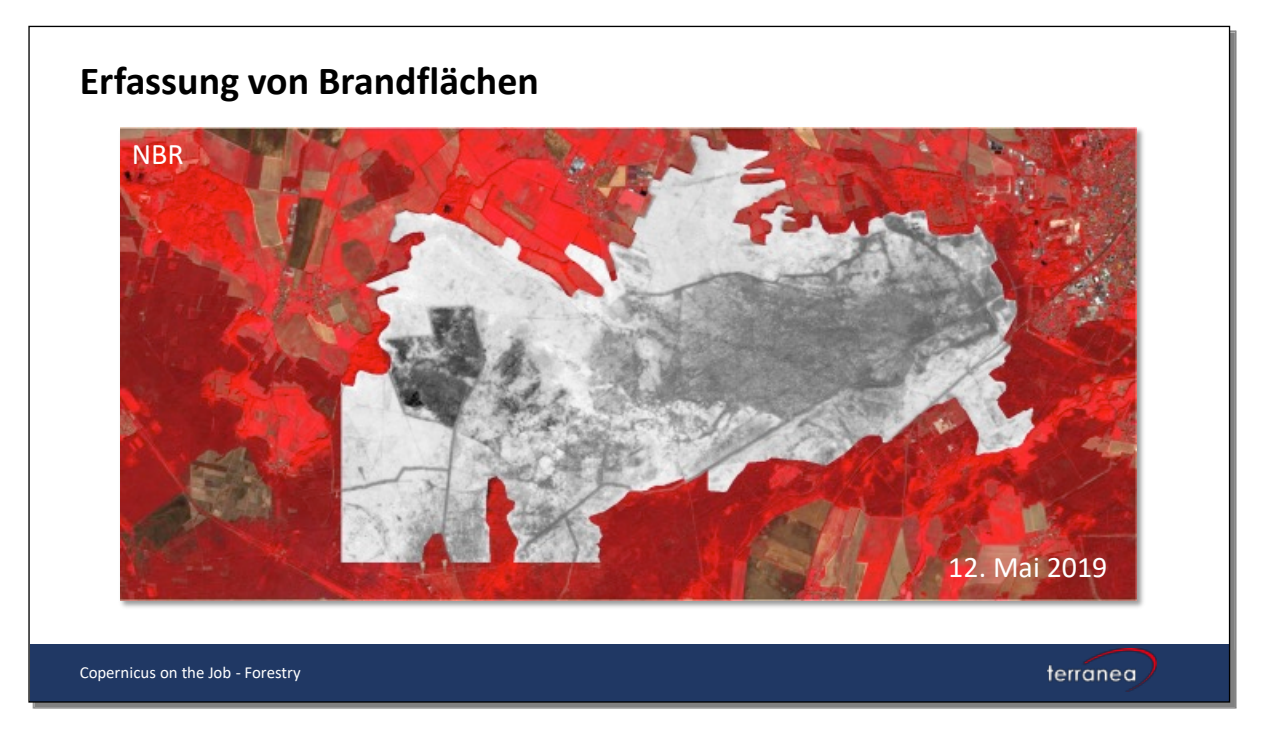

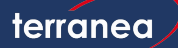

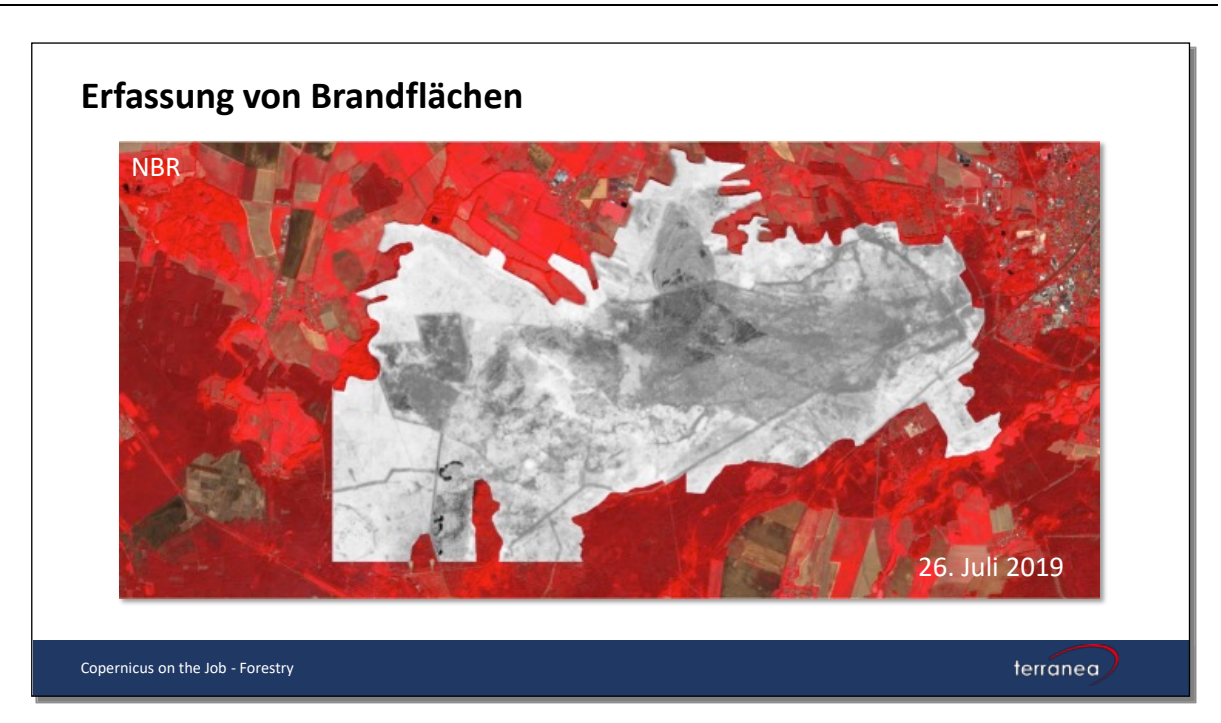

Um die Fläche des Brandes zu ermitteln, berechnet man die Differenz (dNBR) der beiden NBR Bilder:

 $dNBR = PreFire NBR - PostFire NBR$ 

QGIS Menu: Raster -> *Rasterrechner*

NBR Mai 2019 - NDVI Juli 2019

Das Ergebnisbild kann man, wie oben beschrieben, einfärben. Die folgende Darstellung zeigt den dNBR von Mai – Juli 2019. In Blautönen wird der intakte Wald dargestellt, in gelb und rot die Brandflächen.

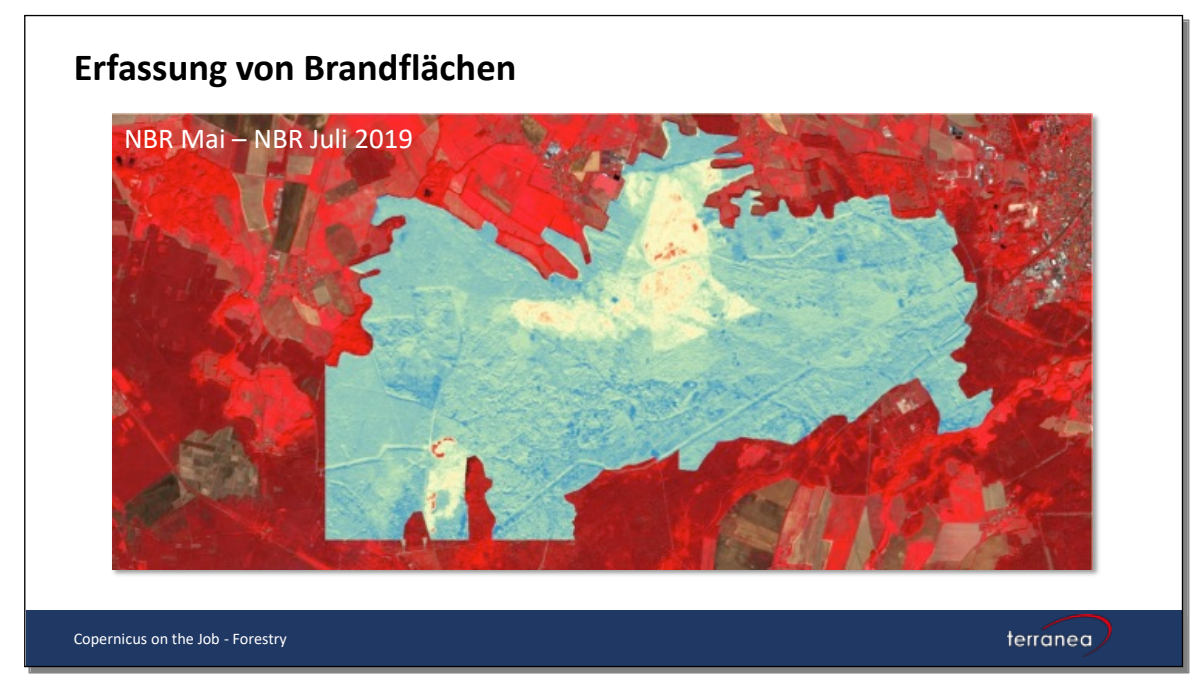

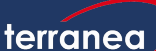

Für die Interpretation der NBR-Werte sind die Gegebenheiten vor Ort zu berücksichtigen!

Das United States Department of Agriculture, Forest Service schlägt folgende Klassifikation zur Interpretation des Schweregrades vor (basierend auf Landsat Daten)<sup>1</sup>:

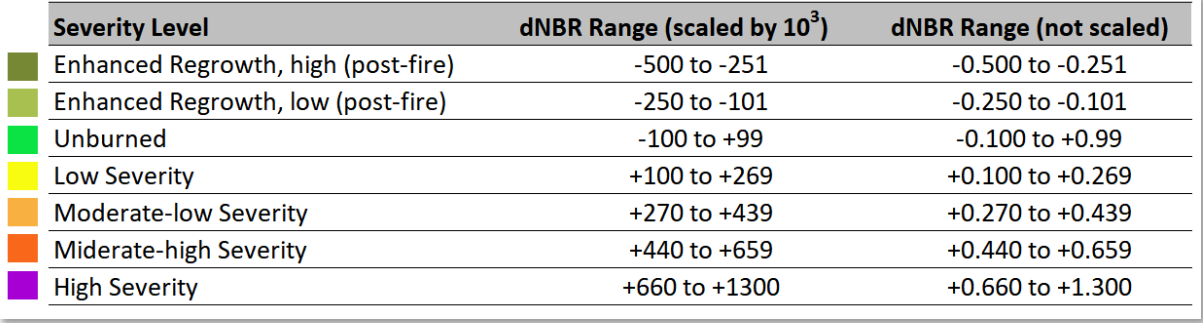

Wir visualisieren die Ergebnisdatei entsprechend.

QGIS Layerauswahl: Doppelklick auf den Ergebnislayer -> das Eigenschaftenfenster öffnet sich -> Symbolisierung -> Einkanalpseudofarbe -> Interpolation: Diskret -> Farbverlauf auswählen -> Schwellenwerte entsprechend der Tabelle eingeben -> MODUS Fortlaufend -> Klassifizieren -> OK

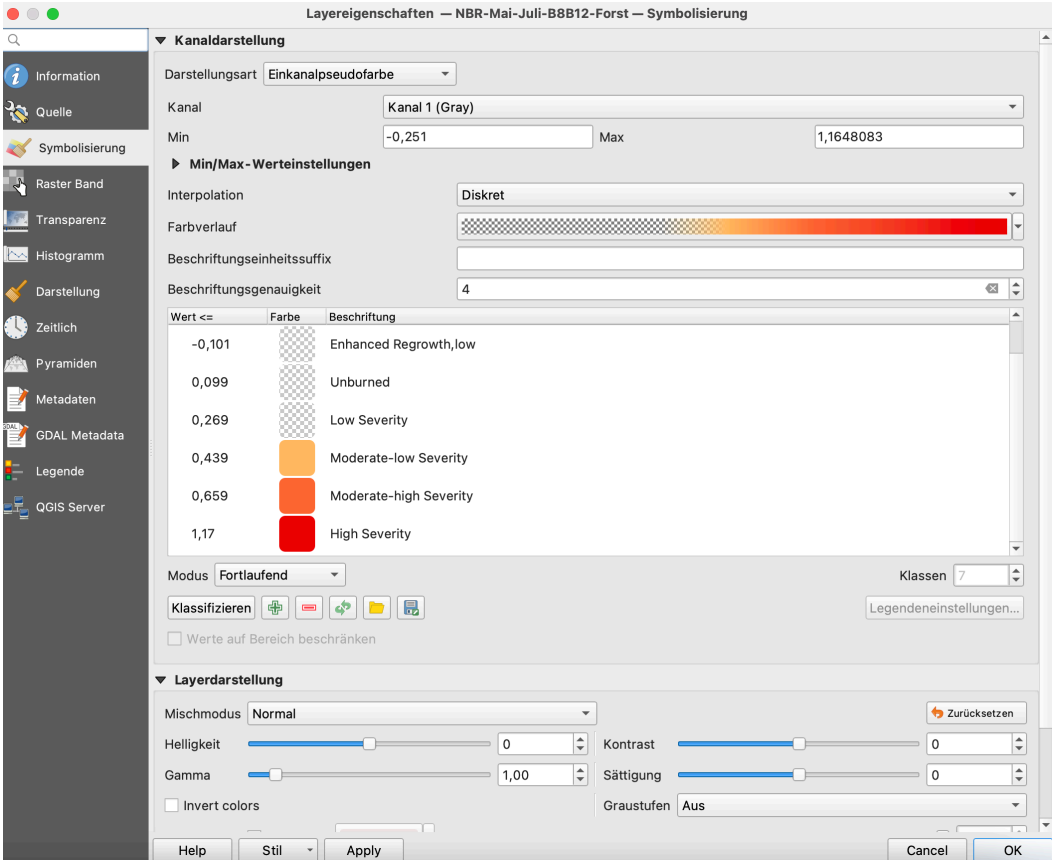

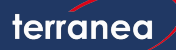

<sup>1</sup> Duncan C. Lutes, 2006, FIREMON: Fire Effects Monitoring and Inventory System; United States Department of Agriculture, Forest Service, Rocky Mountain Research Station, General Technical Report RMRS-GTR-164-CD

Da das Juli-Bild unmittelbar nach dem Feuer aufgenommen wurde, stellen wir die Klassen Enhanced Regrowth auf transparent. Beim Überlagern mit den Falschfarbenbild vom Juli 2019 wird deutlich, dass die Brandflächen richtig ermittelt wurden. Neben der großen Fläche in der Mitte des Bildes wurde eine kleinere Fläche unten links erfasst. Darüberliegend findet sich eine weitere dunkelbraun gefärbte Fläche. Diese stammt von einem früheren Feuer.

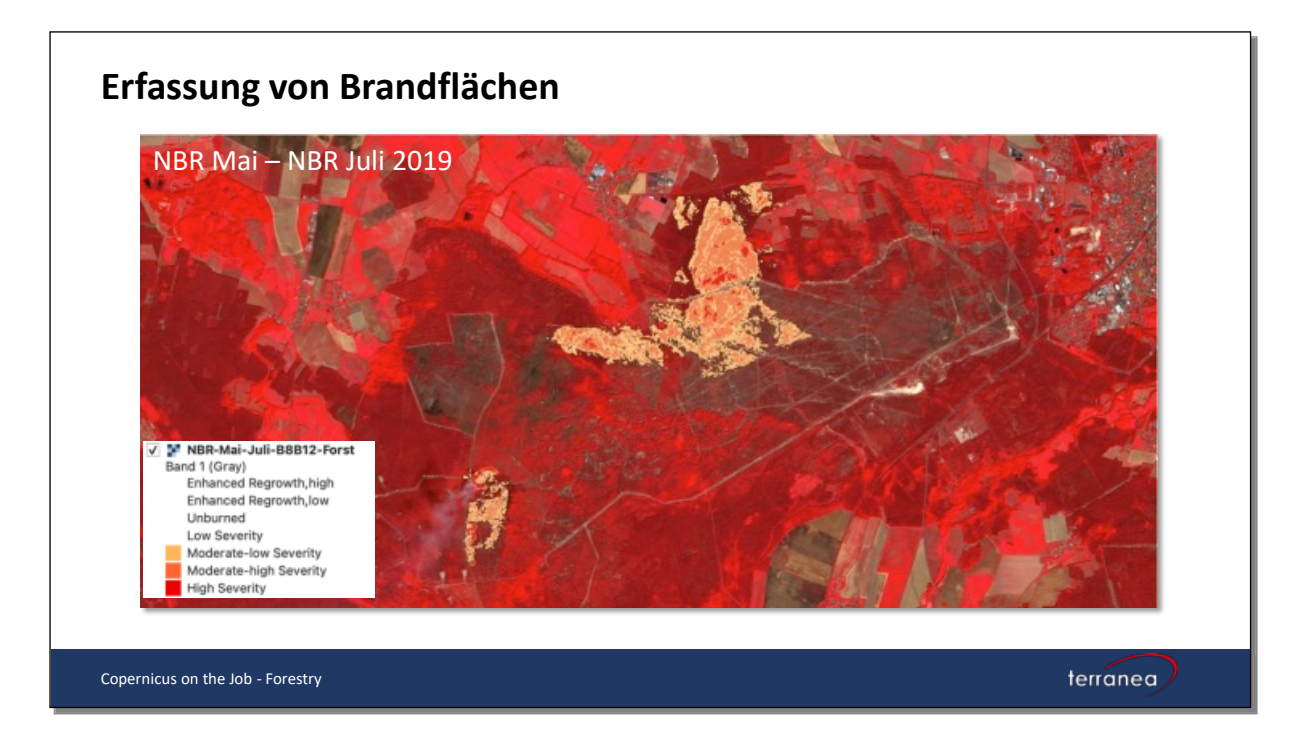

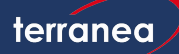

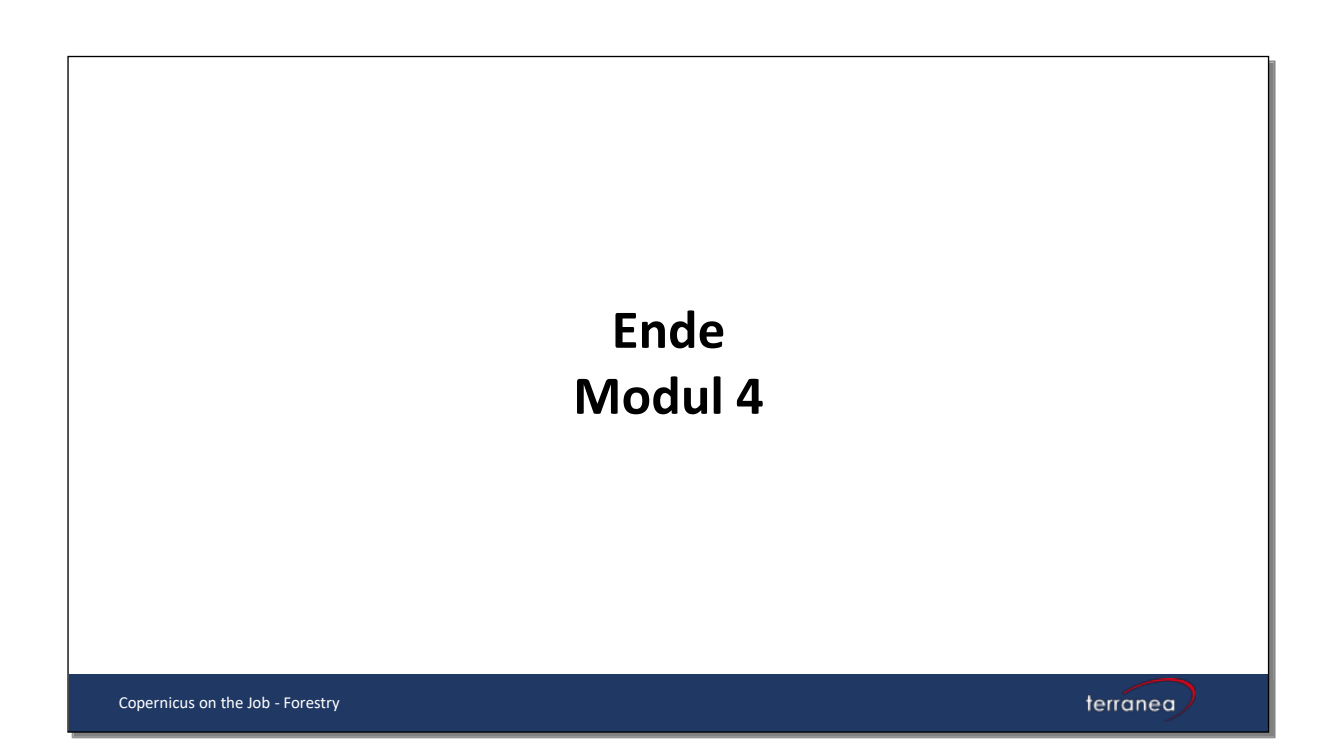

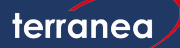